## TOPCON GR5 KONTROL ÜNİTESİ KULLANIM KLAVUZU AĞ-RTK ÖLÇÜMÜ

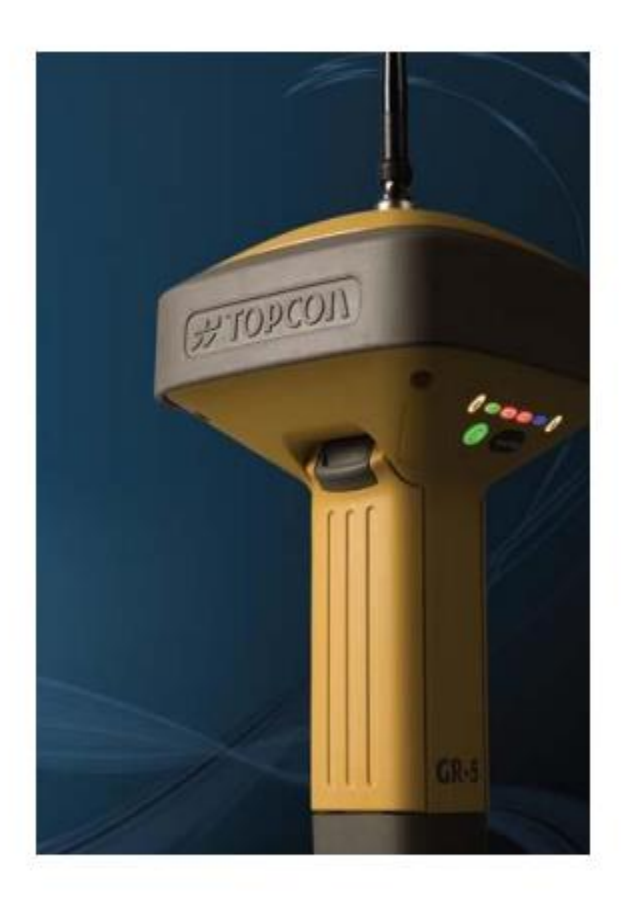

т **TESLA** FC-250 FC-336

Kontrol Üniteleri

## ÖLÇME TEKNİĞİ ABD

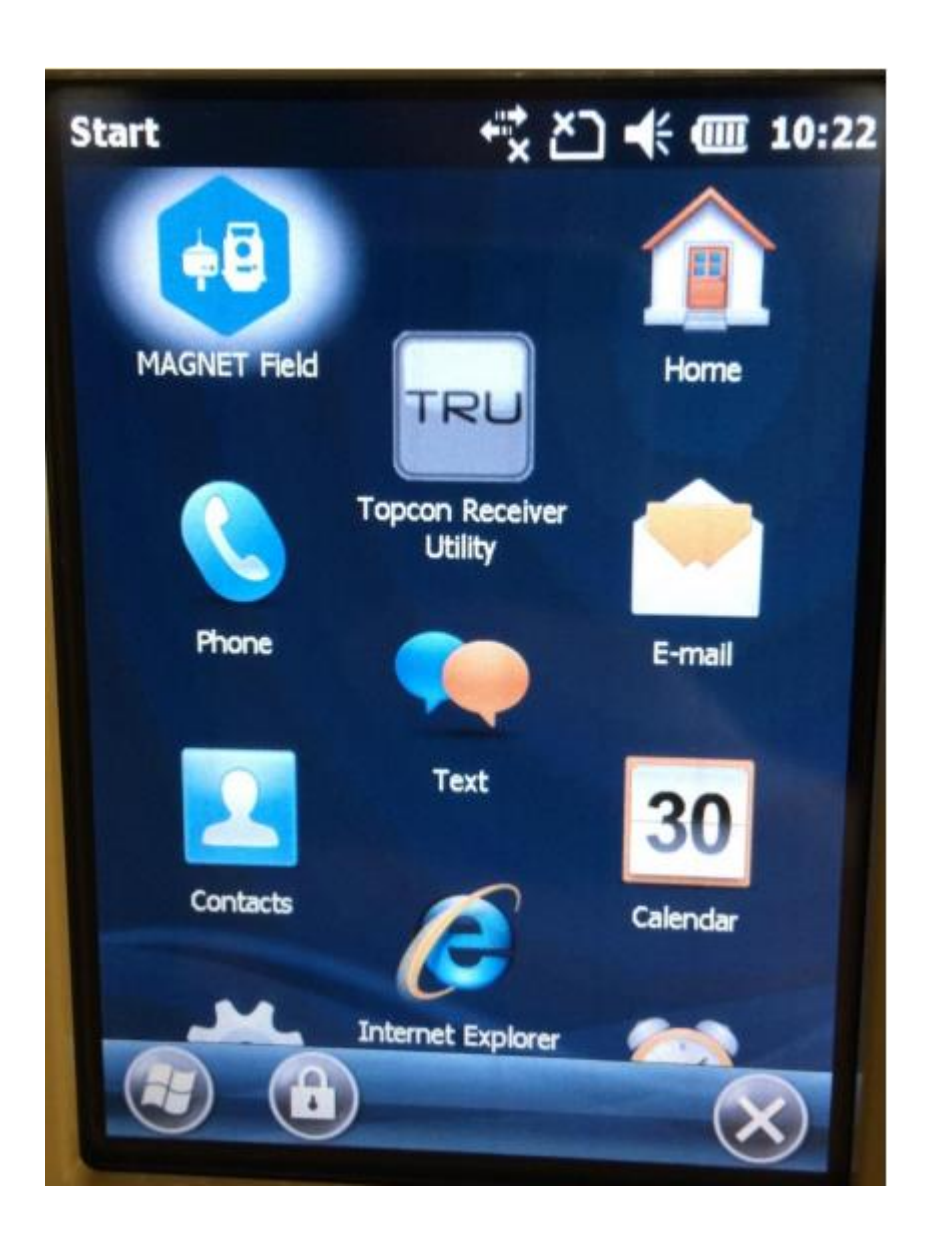

- 1. KONTROL ÜNİTESİ AÇILIR.
- 2. GELEN EKRANIN SOL ALTTA WİNDOWS SİMGESİNE TIKLANIR.
- 3. MAGNET FIELD PROGRAMI İKONUNA TIKLANARAK PROGRAM AÇILIR

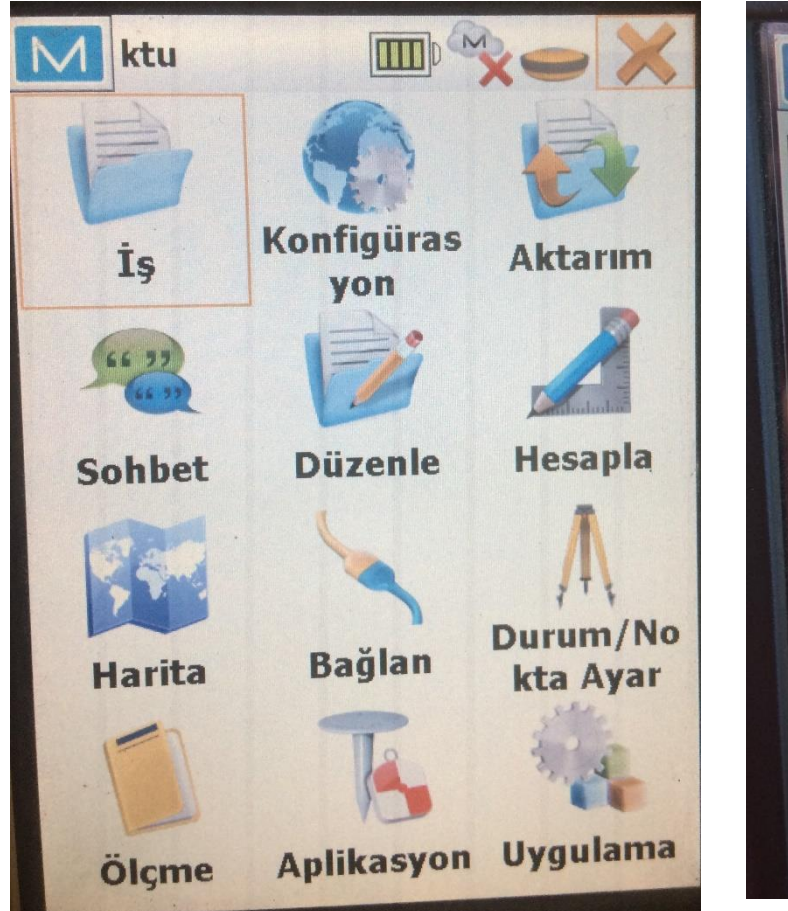

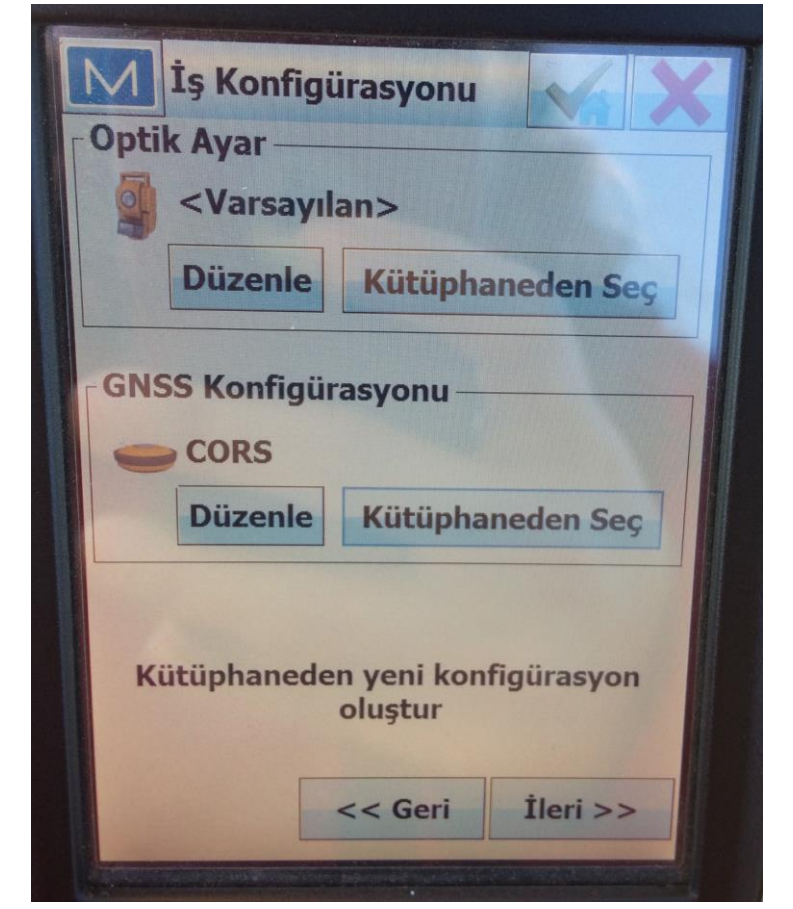

4. İş dosyasından yeni bir iş dosyası açılarak GNSS Konfigürasyon kısmında Kütüphaneden Seç sekmesine tıklayarak gelen ekrandan CORS seçilir. 5. İş dosyası oluşturma basamakları tamamlanır.

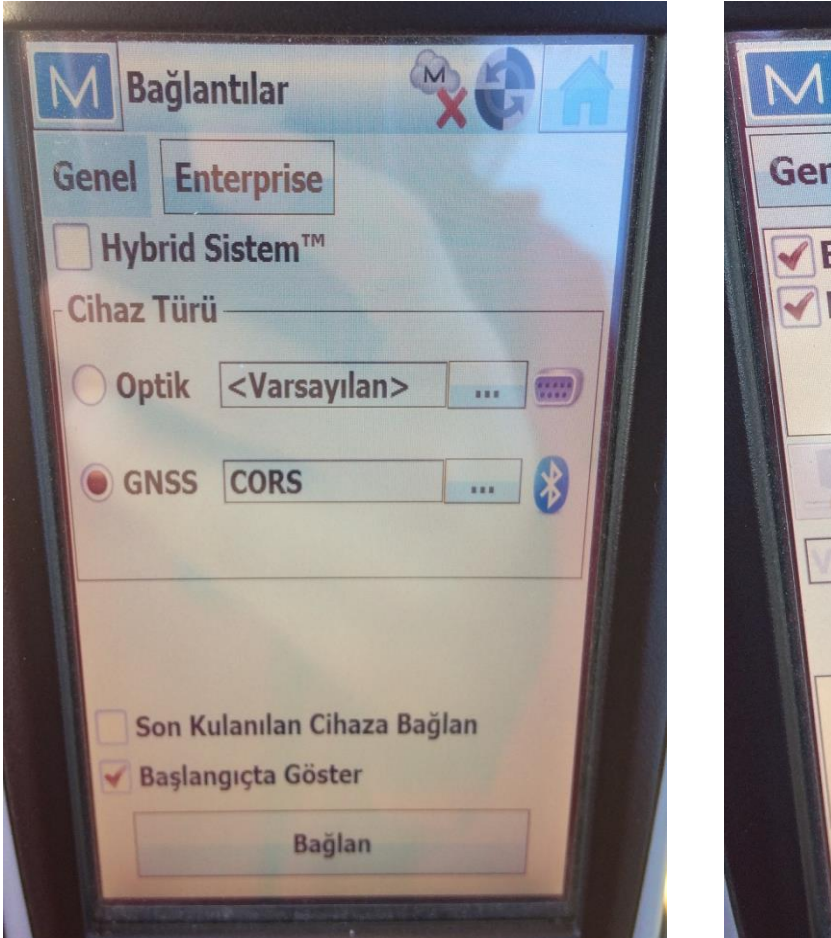

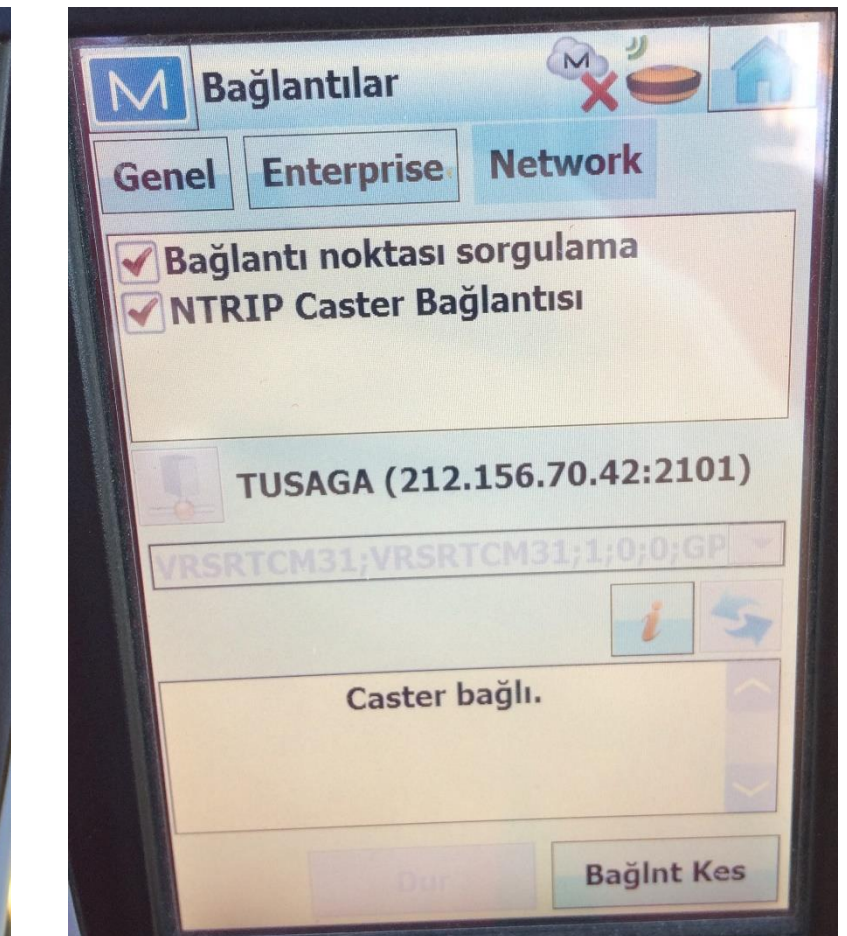

6. Ana ekrandan Bağlan seçeğine tıkladıktan sonra gelen ekrandan GNSS alıcısı numarası seçilerek bluetooth bağlantısı gerçekleştirilir. 7. Bağlanma işlemi gerçekleştikten sonra gelen ekranda (2.resim) hiçbir işlem yapmadan işlemlerin tamamlanması için beklenilir.

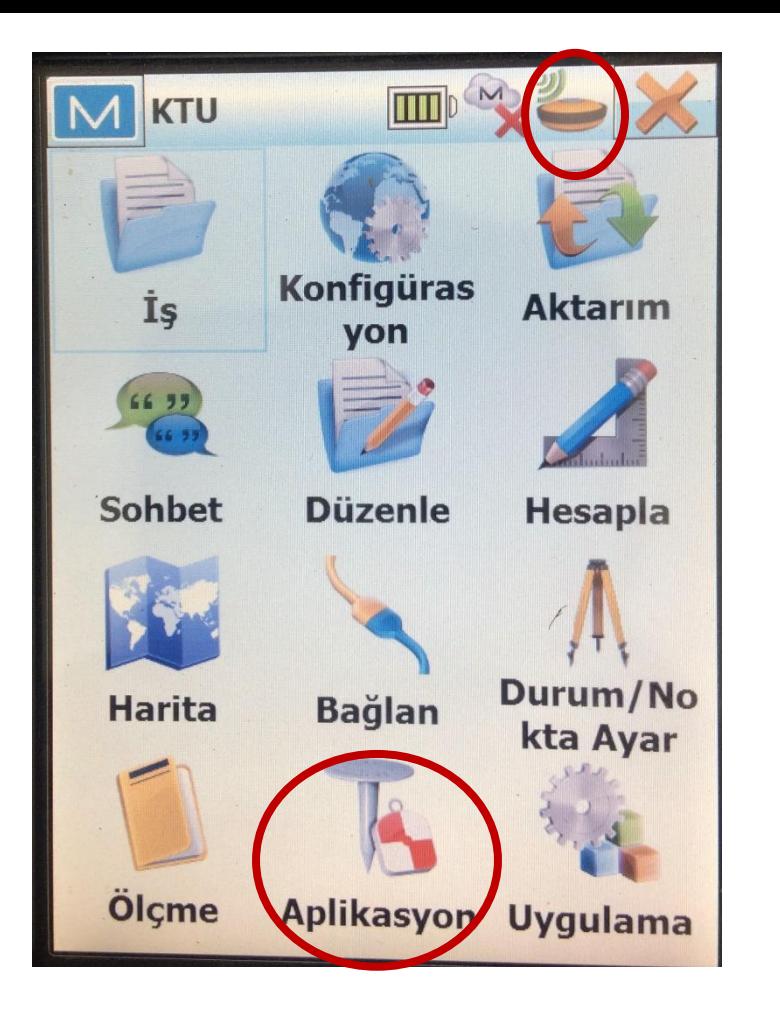

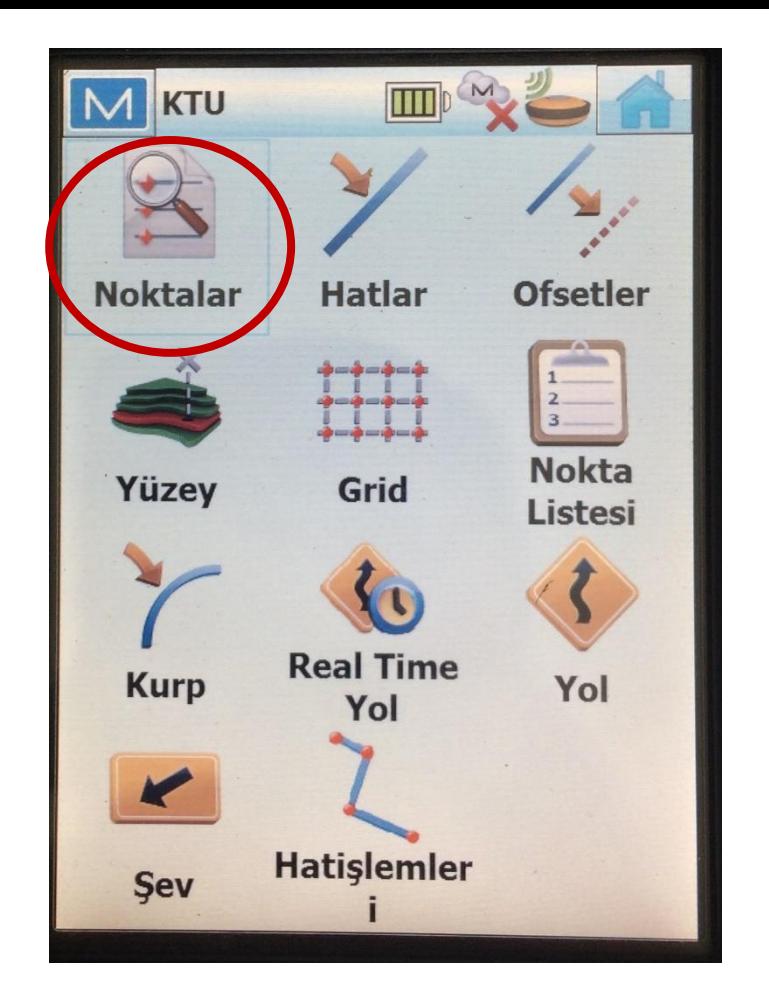

8. Bağlantı sonrası GNSS alıcısı ikonu şekildeki gibi gözükecektir 9. Menüden Aplikasyon sekmesine tıklayarak gelen ekrandan noktalar sekmesi seçilecektir.

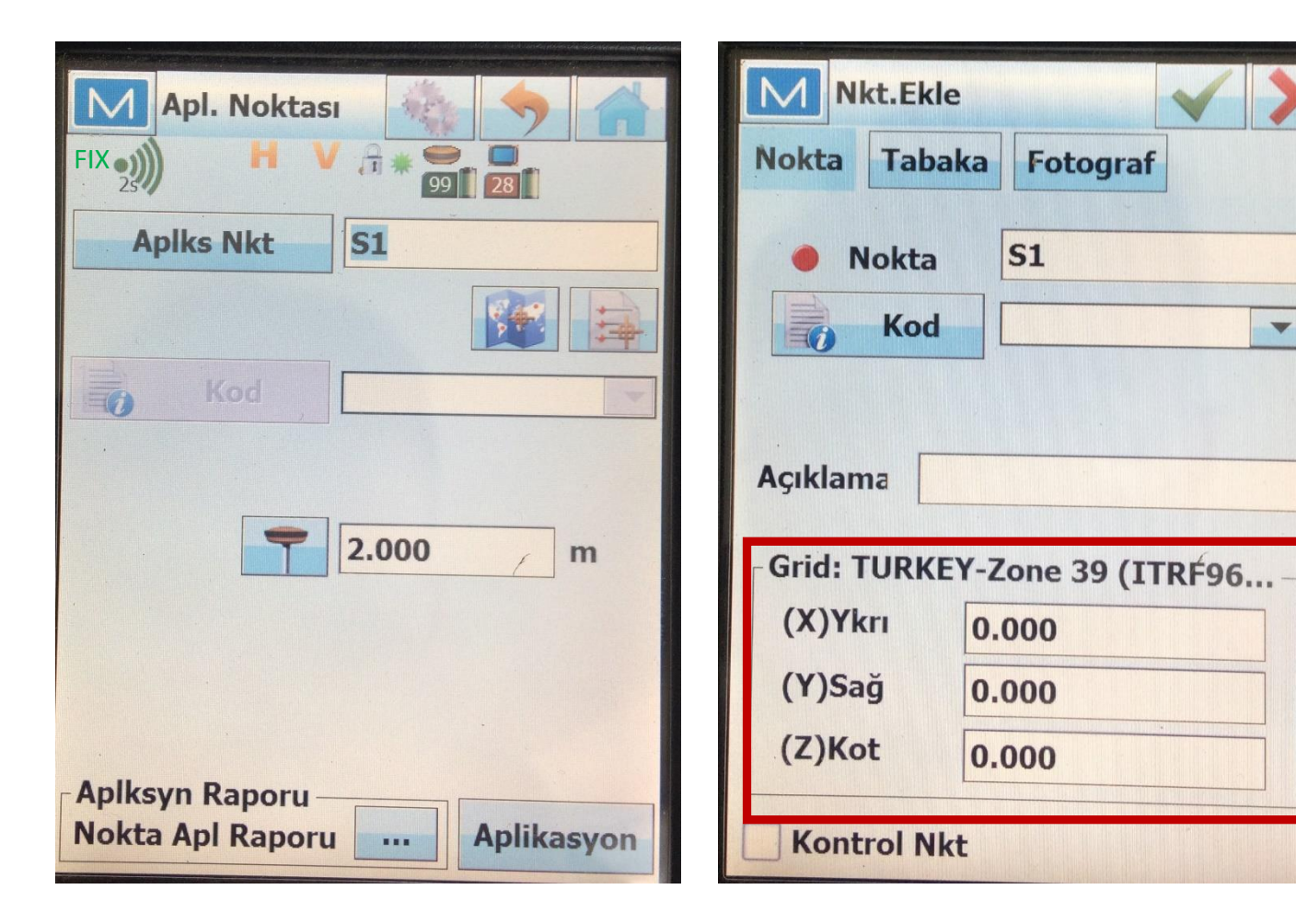

10. Aplike edilecek nokta adı yazıldıktan sonra Aplikasyon sekmesine tıklanarak gelen ekrana noktaya ait koordinat bilgileri girilir 11. Sonrasında aletin sizi yönlendirmesiyle birlikte nokta araziye aplike edilir.